# Интерфейс Mathcad

Технология решения задач с помощью пакета Mathcad общая для всех программ. Пользователь вводит в расчет исходные данные, записывает операторы обработки этих данных и считывает ответ. Здесь будет не просто дано подробное описание инструментов ввода/вывода информации в среде Mathcad (интерфейса Mathcad), но и представлен их критический анализ, который поможет лучше понять их суть, сильные и слабые стороны, что в конечном итоге повысит эффективность использования этих инструментов и пакета в целом.

## 1. Операторы вывода результата расчета

Пакет Mathcad в начальный момент появления на рынке компьютерных расчетных технологий позиционировался как некий суперкалькулятор: если за введенным выражением набрать символ = (равно), то будет выведен численный результат (рис. 1.1). Пакет Mathcad способен выдавать и *аналитический*, и *символьный* результат, но это мы обсудим позднее. Само математическое выражение при этом полностью совпадает не только по сути (здесь не может быть никаких отклонений и допущений), но и по форме с исходным, взятым, например, из учебника или справочника. Это, в частности, означает, что в среде Mathcad с самого начала была взята на вооружение технология WYSIWYG (What You See Is What You Get — что видишь на экране, то и получишь при печати): исходные формулы присутствуют в расчете не в виде линейного текста, малопонятного для непосвященного в тонкости программирования, а в виде привычного, как правило, "многоэтажного" математического выражения со степенями, знаками квадратного корня, горизонтальными линиями, отделяющими числитель дроби от ее знаменателя, и т. д.

Термин "суперкалькулятор" в пакете Mathcad частично остался в названии панели инструментов Калькулятор (см. рис. 1.1), где собраны наиболее часто используемые математические функции и операторы, а также сам "результирующий" оператор = с выведенной ("выпадающей") подсказкой Рассчитать численно = Подсказка появляется, когда к соответствующей кнопке подводят курсор мыши. Эта панель фактически повторяет клавиатуру обычного калькулятора - реального или виртуального, встроенного, например, в операционную систему Windows. Но нажатие кнопок калькулятора Mathcad вводит числа и символы не в специальном поле, а в самом Mathcad-документе - в том месте, где расположен курсор.

**ИНТЕРФЕЙС МАТНСАD** 

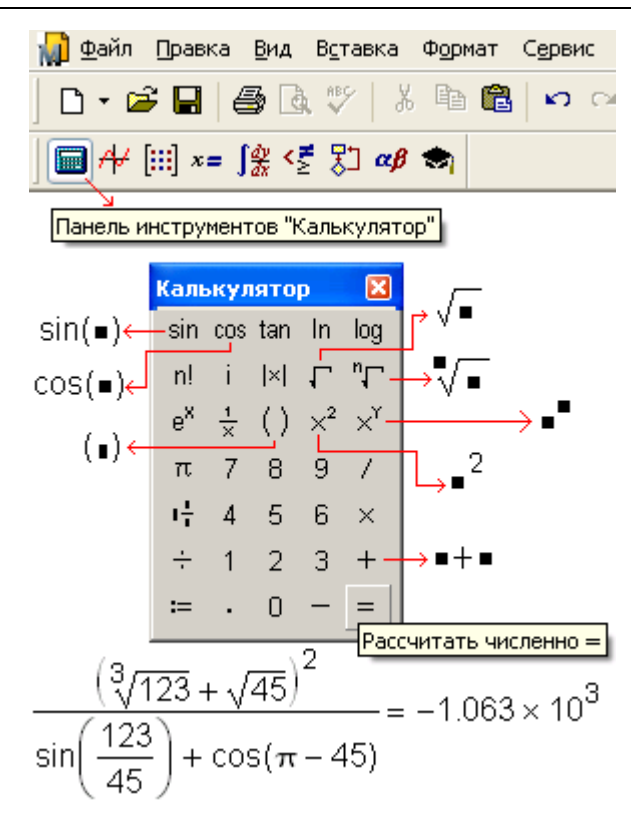

Рис. 1.1. Mathcad в режиме суперкалькулятора

В среде Mathcad численный ответ появляется сразу после ввода формулы, нажатия клавиш <=> и <Enter> (автоматический режим счета, установленный по умолчанию) либо после нажатия клавиш <=> и <F9> (автоматический и ручной режимы *счета*<sup>1</sup>). В среде Mathcad есть режим, в котором результат появляется на месте исходного выражения, а не рядом с ним. Так можно делать при символьных преобразованиях через команды меню Символьные операции. Вопрос о том, стоит ли одновременно показывать и формулу, и результат ее работы или делать это поочередно, связан, во-первых, с проблемой экономии расчетного места на экране дисплея и на бумаге принтера и, во-вторых, с целью расчета, его направленностью. Если расчет имеет чисто утилитарную цель (обработка новых данных и вывод ответа), то формула может быть и лишней. В среде Mathcad есть инструменты сокрытия формул расчета (части Mathcad-документа), о которых будет рассказано далее (см. рис. 1.31).

<sup>&</sup>lt;sup>1</sup> Переключение этих режимов ведется через команду Сервис | Вычислить | Автоматический расчет. На ручной режим счета переходят тогда, когда нужно изменить много исходных данных, а потом разом все пересчитать. Автоматический режим счета тут будет тормозить расчет - он будет проводиться каждый раз после изменения очередного числа в исходных данных.

Если же необходимо изучать расчет в образовательных целях или для дополнительного контроля правильности результата и возможности его модификации, то формулы, безусловно, необходимы.

Сразу отмечу, что калькулятор Mathcad принципиально отличается от других подобных вычислительных систем (обычные электронные калькуляторы, табличные процессоры, языки программирования и т. п.) тем, что он может работать не просто с числами, а с физическими величинами. На рис. 1.2 в качестве примера показан расчет в среде Mathcad мощности человеческого сердца (условной приближенной модели) с такими параметрами: прокачивается 70 мл крови в секунду (mL/s), давление при этом повышается от 80 до 120 мм рт. ст. (torr), а КПД этого "живого насоса" равен 70%.

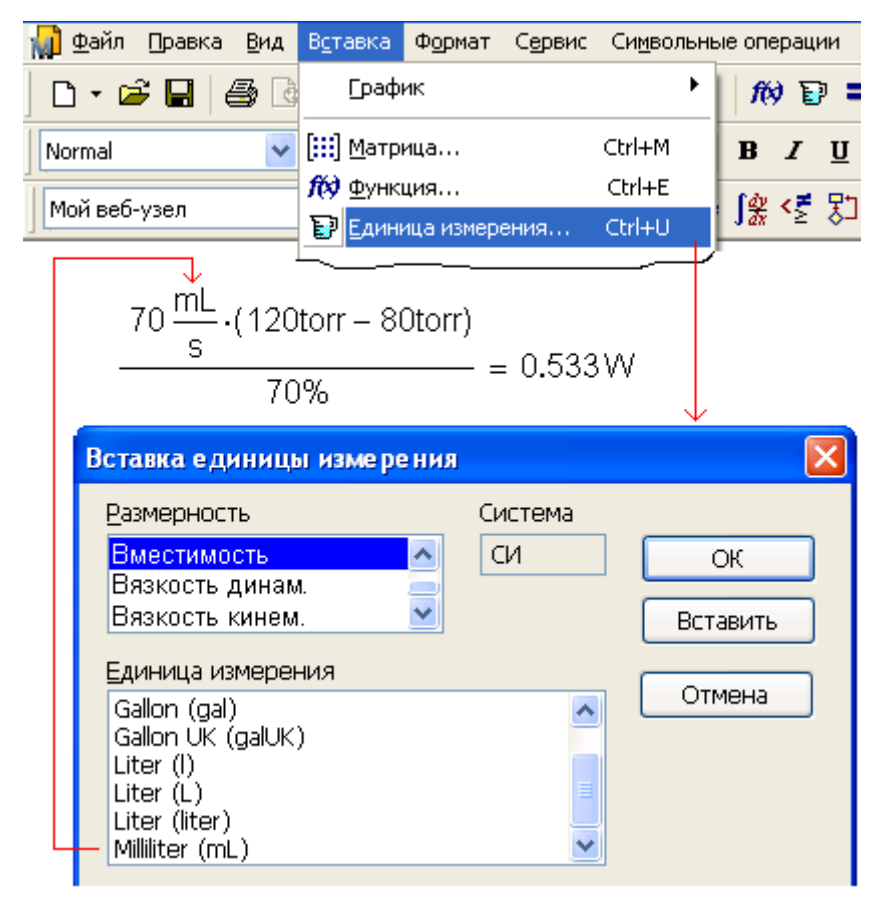

Рис. 1.2. Калькуляция физических величин в среде Mathcad

Единицы физических величин встроены в Mathcad наряду с другими фундаментальными математическими и физическими константами, такими как число е (основание натурального логарифма),  $\pi$  (отношение длины окружности к ее диаметру), с (скорость света в вакууме) и т. д. На рис. 1.2 показано диалоговое окно Вставка единицы измерения, с помощью которого в формулу введены миллилитры (mL), секунды (s) и миллиметры ртутного столба (torr).

В Mathcad также встроен справочник по основным математическим и физикохимическим формулам и константам, из которого можно переносить (копировать) в расчет нужные величины с соответствующими единицами измерения. Например, на рис. 1.3 показано, как в среде Mathcad можно провести расчет по знаменитой формуле Эйнштейна  $E=mc^2$ , взяв массу электрона из справочника Mathcad, а скорость света в вакууме - из диалогового окна Вставка единицы измерения.

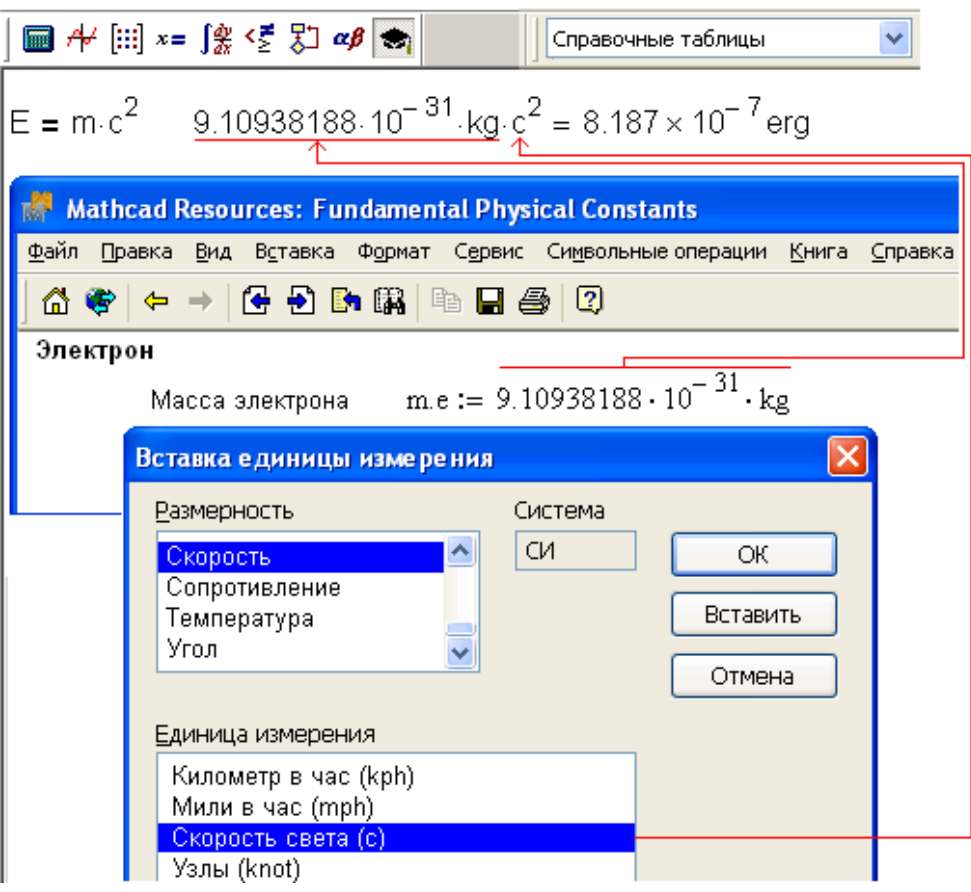

Рис. 1.3. Работа со справочными таблицами Mathcad

Справочник вызывается командой Справочные таблицы из меню Справка. Второй источник дополнительной справочной информации для создаваемых документов это электронные книги, которые можно "прикрепить" в среде Mathcad. На рис. 1.4 показано оглавление одной из таких книг - книга по Wavelets (новое направление преобразования функций, альтернативное традиционному Фурье-анализу).

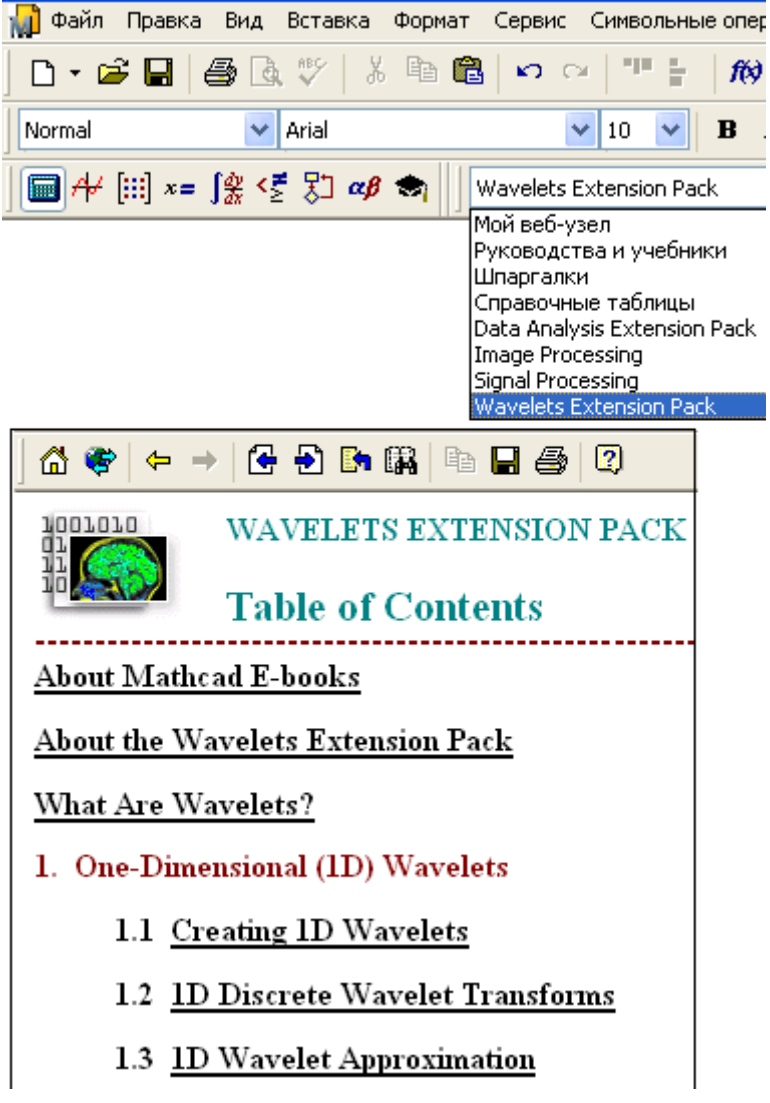

**Рис. 1.4.** Пример работы с электронной книгой в среде Mathcad

С помощью электронных книг (их список дан на сайте **www.ptc.com/mathcad**) можно не только изучать те или иные разделы научных дисциплин в интерактивном режиме (в частности, меняя исходные данные и анализируя результат), но, как и в случае справочных таблиц, допустимо также переносить целые разделы электронных книг в собственные расчеты, делая соответствующие комментарии об источнике информации в целях уважения чужих авторских прав.

Третьим и все более доминирующим источником информации для ввода ее в разрабатываемый Mathcad-документ, становятся различные сайты Интернета как общего характера (Wikipedia, например), так и специализированные, созданные для пользователей Mathcad. В меню Справка можно найти команду Форумы пользователей, открывающую путь в клуб общения любителей и профессионалов данного пакета (http://collab.mathsoft.com/~mathcad2000).

В операторе вывода численного результата = скрыто очень много умолчаний, которые можно изменить, вызвав командой Результат из меню Формат или двойным щелчком мыши по ответу диалоговое окно Формат результата, две вкладки которого показаны на рис. 1.5.

ИНТЕРФЕЙС MATHCAD

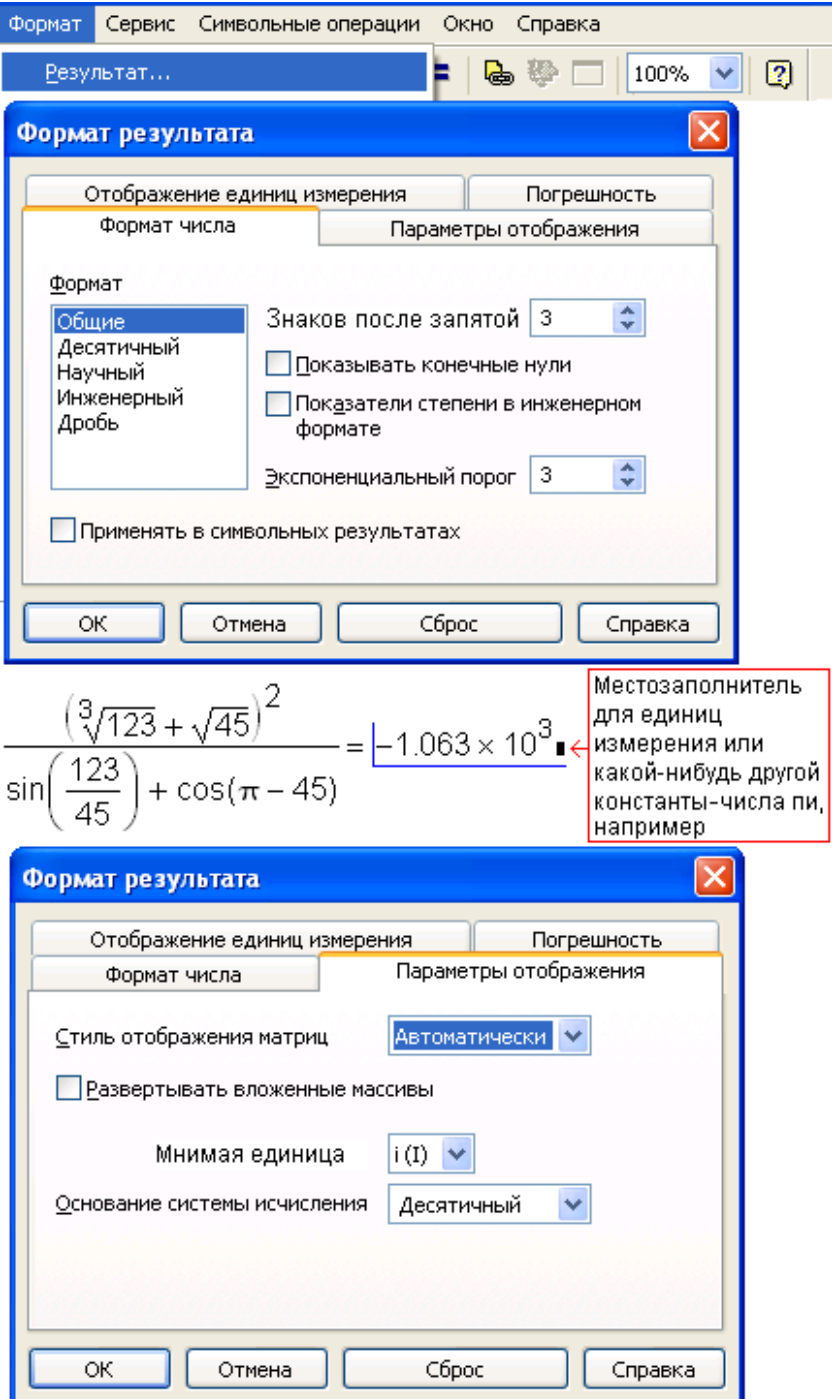

#### Рис. 1.5. Диалоговое окно форматирования численного ответа

Вот далеко не полный перечень умолчаний вывода чисел, который также эволюционировал по мере развития самого пакета Mathcad:

 $\Box$  числа выводятся в виде десятичной (например, 1.333), а не простой дроби (4/3 или 11/3), что также допустимо в Mathcad: позиция Дробь в списке Формат на вкладке Формат числа на рис. 1.5;

### Примечание

Ввод числа в виде простой дроби возможен через сложение и деление (например,  $a:=1+1/3$ ), либо, если есть необходимость опустить знак сложения, через кнопку на панели инструментов Калькулятор (см. рис. 1.1).

- П выводятся только три знака после запятой (счетчик Знаков после запятой) на вкладке Формат числа (см. рис. 1.5). В среде Mathcad 14 максимальное число выводимых знаков - 17;
- П число выводится в так называемом экспоненциальном формате, если оно меньше  $10^{-2}$  — счетчик Экспоненциальный порог на вкладке Формат числа;
- □ если выводимая мантисса числа оканчивается нулями, то они не показываются на рис. 1.5 это соответствует сброшенному флажку Показывать конечные нули на вкладке Формат числа;
- П число округляется по последней цифре в мантиссе;
- П если число является комплексным, то в нем мнимая единица отмечается буквой і, а не ј, которые преобразуются в 1 і или 1 ј, когда к ним подводится курсор';
- □ фон, на котором прописан ответ, белый, а сами числа черные и т. д.
- П численный ответ выдается в десятичном, а не в двоичном, восьмеричном или шестнадцатеричном представлениях, которые также возможны в среде Mathcad через обращение к раскрывающемуся списку Основание системы исчисления на вкладке Параметры отображения, показанной на рис. 1.5;

На рис. 1.6 показан несколько необычный Mathcad-документ, в котором отображен процесс сложения чисел в разной системе исчислений, что фиксируется соответствующими суффиксами: b (бинарное, двоичное число), о (восьмеричное число) и h (шестнадцатеричное число). Отсутствие суффикса означает десятичное число. Суффиксы b и o в левой части выражения вводит пользователь Mathcad, а суффикс h в правой части "припечатывает" сам пакет.

<sup>&</sup>lt;sup>2</sup> і — первая буква слова іmaginary (мнимый), которую электротехники заменили на ј, т. к. у них буква і уже обозначала силу тока. Эту двойственность учитывает Mathcad.

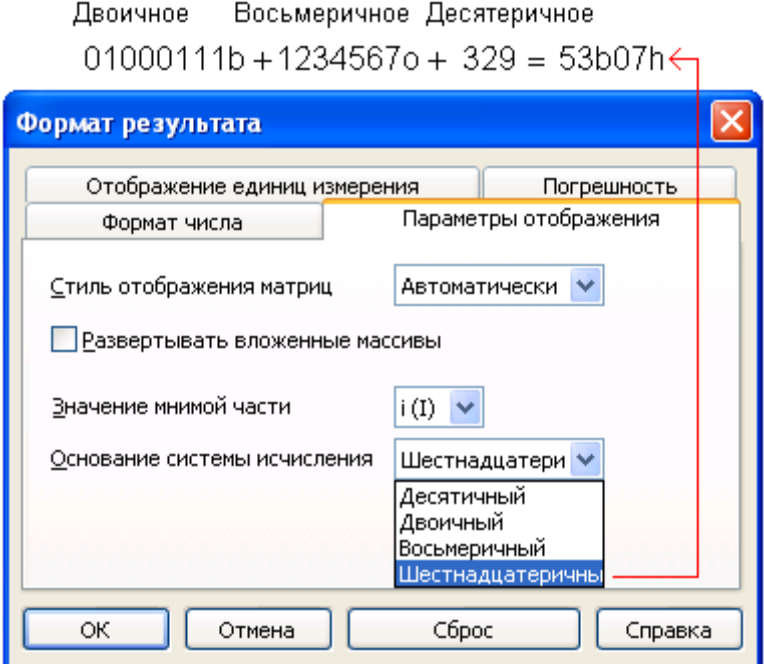

Рис. 1.6. Оперирование числами в различных системах исчислений

Перевод результата вычисления из системы умолчания (десятичная) в альтернативные ведется через диалоговое окно Формат результата (см. рис. 1.6). На сайте http://twt.mpei.ac.ru/MAS/Worksheets/base2base.mcd открыт в интерактивном режиме Mathcad-документ<sup>3</sup>, по которому можно вести пересчет чисел в любой системе исчислений - двоичной, троичной, четвертичной и т. д.

В расчетной практике при форматировании численных ответов лучше оперировать не количеством знаков после запятой, а общим числом значащих цифр в ответе -5-6 знаков с учетом точности инженерных вычислений. На рис. 1.7 показана работа с таким пользовательским форматом числа: рассчитывается плотность воды и водяного пара (D) в зависимости от давления и температуры через вызов функции wspDENSPT(р, Т), входящей в пакет WaterSteamPro (www.wsp.ru — расширение Mathcad). Кубический метр воды и водяного пара при разных условиях может иметь массу от одного грамма (пар при низком давлении и высокой температуре) до одной тонны (вода в нормальных условиях). Поэтому эту величину стоит выводить "на печать", указывая не количество знаков после запятой<sup>4</sup> (эту цифру трудно угадать), а общее число значащих цифр в ответе. В задаче, показанной на рис. 1.7 это позволяет

 $^3$  Это делается по технологии Mathcad Cal...

<sup>4</sup> Здесь и далее в качестве разделителя целой и дробной частей будем использовать точку, но фразы "количество знаков после запятой" и "количество знаков после точки" эквивалентны и в тексте будут использоваться наравне.

сделать пользовательская функция с именем ЗнаковЦелойчасти, возвращающая число значащих цифр до запятой, и встроенная функция round, округляющая ответ до заданного количества цифр после запятой. Наше решение протестировано на двух случаях: p=12 МПа, T=500 К, D=839.89 кг/м<sup>3</sup> (вода) и p=1000 Па, T=1200 К,  $D=0.0018056$   $\kappa$ г/м<sup>3</sup> (водяной пар). В обоих ответах заданное число значащих цифр: ЧислоЗнаков=5.

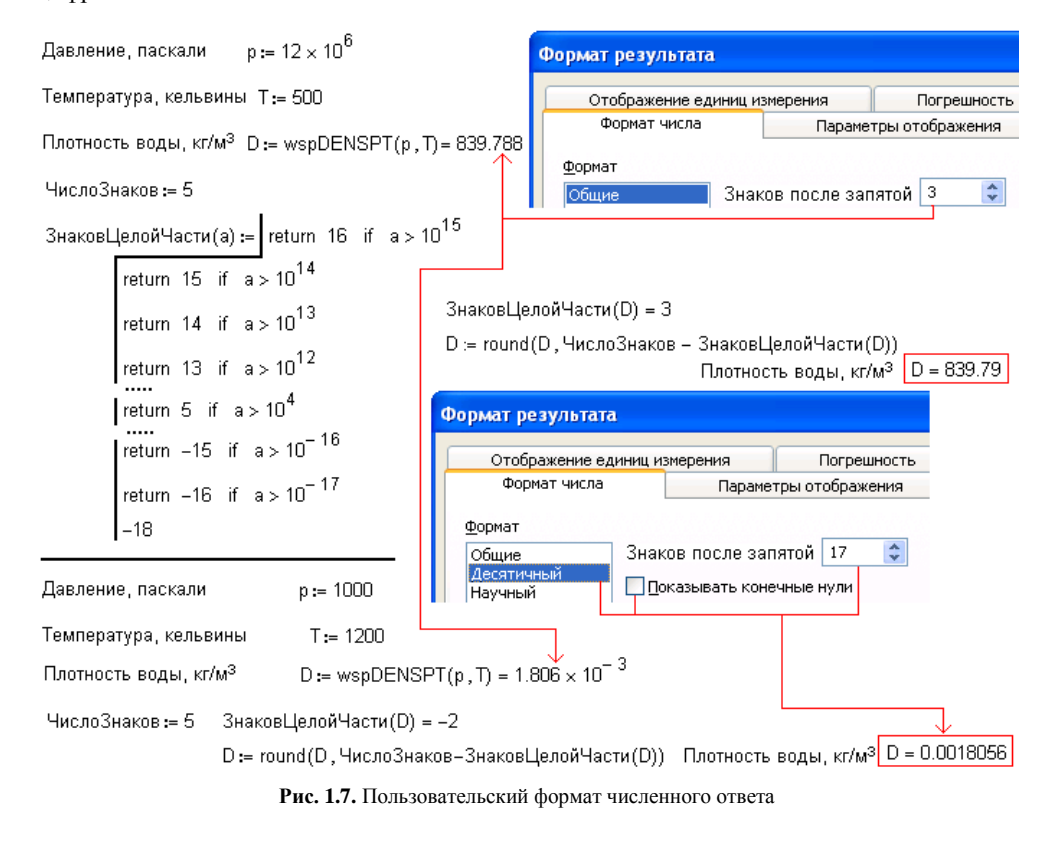

Пользовательское форматирование, показанное на рис. 1.7, особенно полезно, если оператором = выводится не скаляр, а массив чисел - вектор или матрица с разным количеством требуемых знаков после запятой. В векторе или матрице нельзя сепаратно отформатировать отдельные элементы.

В среде Mathcad 14 можно применять перечисленные инструменты форматирования численного ответа и к символьной математике (см. флажок Применить в символьных результатах), и к числам на осях двумерных графиков (см. вкладку Формат числа в окне, представленном на рис. 1.68 в разд. 1.5).

## 2. Оператор ввода

Если в формуле, по которой ведется расчет, числовые константы фигурируют дважды (как у нас числа 123 и 45 на рис. 1.1 и 1.5) и более раз, то логично дать им буквенные обозначения (а и b, например) и до работы с формулой присвоить этим переменным конкретные численные значения<sup>5</sup>. Второй по значимости в интерфейсе Mathcad оператор — оператор присваивания (ввода) — имеет обозначение : =. Его набирают, нажимая только клавишу <: > (двоеточие), после чего второй символ = Mathcad любезно добавит сам и передвинет курсор на место (placeholder, местозаполнитель) ввода числа или выражения. На рис. 1.8 показано, как в расчет вводятся три пользовательские переменные a, b и c, две из которых (a и b) хранят исходные данные (наши числа 123 и 45), а в третью (с) заносится результат вычисления по формуле.

### Примечание

Другой способ ввода оператора присваивания в Mathcad-документ - нажатие кнопки на соответствующей панели инструментов (см., например, левый нижний угол панели Калькулятор на рис. 1.8). Третий способ — копирование и редактирование ранее введенного в расчет оператора присваивания. В среде Mathcad любое действие можно выполнить как минимум тремя способами. Копирование оператора вывода численного ответа и последующие редактирование его имеет преимущество по сравнению с вводом нового оператора в том, что при копировании сохраняется ранее заданный формат выведенного числа.

 $5$  Можно некоторым таким переменным не присваивать заранее конкретного значения, а указать их в списке аргументов функции пользователя — c (a, b) := ... (см. разд. 1.2.1), а затем вызывать ее, ставя на место аргументов конкретные численные значения.

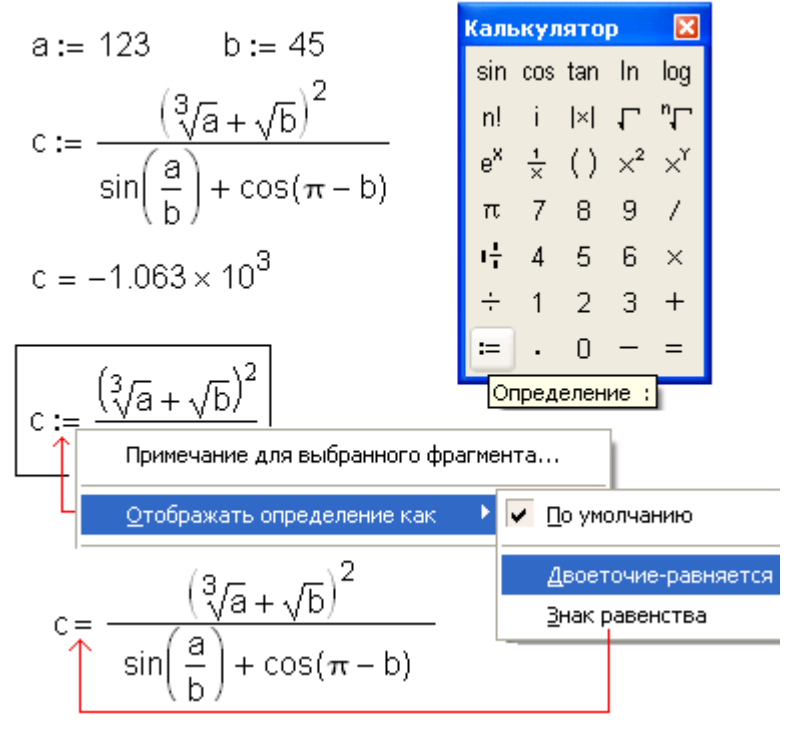

Рис. 1.8. Ввод в среде Mathcad численных значений в переменные

Начиная с седьмой версии Mathcad, работающие с этим пакетом получили возможность менять написание оператора : = ("двоеточие - равняется" - стиль языка программирования Pascal) на оператор = ("равняется" — стиль языков BASIC<sup>6</sup>, Fortran, С). Контекстное меню для изменения написания оператора присваивания на = (равно) вызывается щелчком правой кнопкой мыши по оператору : = в самой формуле. Эта операция зафиксирована на рис. 1.8. Но если к выражению, в котором заменили написание оператора присваивания с : = на =, подвести курсор, то на время вернется старый символ умолчания : =. К замене символа : = на = прибегают редко, т. к. она приводит к некоторой путанице. Например, что означает запись  $a = 1$   $a = 1$ ? В записи же  $a := 1$  $a = 1$  все ясно: переменной а присвоили единицу и тут же вывели ее (единицу) на печать. На рис. 1.9 показано диалоговое окно настройки умолчаний для символов

 $^6$  Мало кто уже помнит, что первоначально в среде языка BASIC, в пику которому и создавался Mathcad (см. начало текста), оператор присваивания следовало писать так: Let a = Это было задумано для того, чтобы данный оператор можно было отличать от булева оператора "равно" (в среде Mathcad этот оператор прописывается жирным шрифтом и набирается с помощью нажатия комбинации клавиш <Ctrl>+<=>). Затем ключевое слово Let стало возможно не писать в BASICпрограммах, но интерпретатор языка упорно припечатывал его после перевода курсора на новую строку. Потом позволили программистам это слово совсем не употреблять, хотя возможность ввести в программу Let  $a =$  вместо  $a =$  осталась даже в Visual Basic.

операторов интерфейса Mathcad. Показан выпавший список написаний денежной единицы. Подобные списки вариантов написаний "выпадают" и для операторов интерфейса. Можно не менять каждый раз написание тех или иных операторов интерфейса (см. рис. 1.8), а сразу установить, какие символы будут появляться при отводе курсора от редактируемого выражения.

| Сервис                                                         | Символьные операции | Предпочтения             |                       |                |               |             |  |
|----------------------------------------------------------------|---------------------|--------------------------|-----------------------|----------------|---------------|-------------|--|
| Проверка правописания                                          |                     |                          |                       |                |               |             |  |
| Анимация                                                       |                     | Система единиц измерения | Размерность           |                | Совместимость |             |  |
|                                                                |                     | Встроенные переменные    | Вычисления            |                |               | Отображение |  |
| Защитить документ                                              |                     | Отображение операторов   |                       |                |               |             |  |
| Сравнить документы                                             |                     | Отображение              |                       |                |               |             |  |
| Вычислить<br>Оптимизировать<br>Отладка<br>Отключить вычисление |                     | Умножение                | Узкая точка           |                |               |             |  |
|                                                                |                     | Производная              | Производная           |                |               |             |  |
|                                                                |                     |                          |                       |                |               |             |  |
|                                                                |                     | Индекс в имени           | Крупный индекс        | v              |               |             |  |
|                                                                |                     | Определение              | Двоеточие-равняется   |                |               |             |  |
| Трассировка ошибок                                             |                     | Глобальное               | Знак тождества        |                |               |             |  |
| Лицензия<br>Параметры документа<br>Предпочтения                |                     | Локальное определение    | v<br>Стрелка влево    |                |               |             |  |
|                                                                |                     | Равенство                | Жирный знак равенства | v              |               |             |  |
|                                                                |                     | Аналитические расчеты    | Стрелка вправо        |                | v             |             |  |
|                                                                |                     | Денежная единица         | руб                   | v              |               |             |  |
|                                                                |                     |                          | Символ<br>Описание    |                |               |             |  |
|                                                                |                     |                          | руб                   | Russia, Ruble  |               |             |  |
|                                                                |                     |                          | ₿                     | Thailand, Baht |               |             |  |
|                                                                |                     |                          | £                     | Lira           |               |             |  |

Рис. 1.9. Диалоговое окно настройки написания операторов интерфейса

Оператор : = более точно следует называть оператором полуглобального присваивания, т. к. область видимости переменной или функции", введенной в расчет через этот оператор, распространяется только направо и вниз.

#### Примечание

Типичная ошибка неопытного пользователя Mathcad: введена горизонтальная цепочка операторов  $a:=1$  b:=2 c:=a+b, но третий оператор прерывается сообщением об ошибке "Переменная не определена". И причина здесь в том, что оператор с: = а+b был введен несколько выше предыдущего. Это незаметно глазу, но тем не менее прерывает

<sup>&</sup>lt;sup>7</sup> Мы функцию пользователя, "забегая вперед" (см. разд. 1.1.2), уже ввели в расчет в документе, показанном на рис. 1.7. Ввод функции пользователя, как понимает или уже давно знает читатель, отличается от ввода переменной пользователя тем, что за именем функции при ее вводе необходимо в круглых скобках перечислить ее аргументы — формальные переменные, которым можно не давать заранее численных значений. Эти значения задаются при вызове функций.

расчет. Во избежание подобных ошибок рекомендуется вводить операторы столбиком, нажимая клавишу <Enter> каждый раз после ввода очередного оператора. В готовом документе можно ввести второе измерение<sup>8</sup>, расположив для компактности некоторые операторы в горизонтальные цепочки, стараясь при этом не заходить за вертикальную линию, отмечающую правый край листа бумаги, на котором придется распечатывать расчет. В будущей версии Mathcad - Mathcad Spirit рабочая поверхность будет разлинована (см. рис. 3.38), что поможет исключить описанную ошибку.

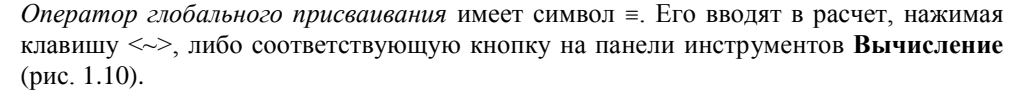

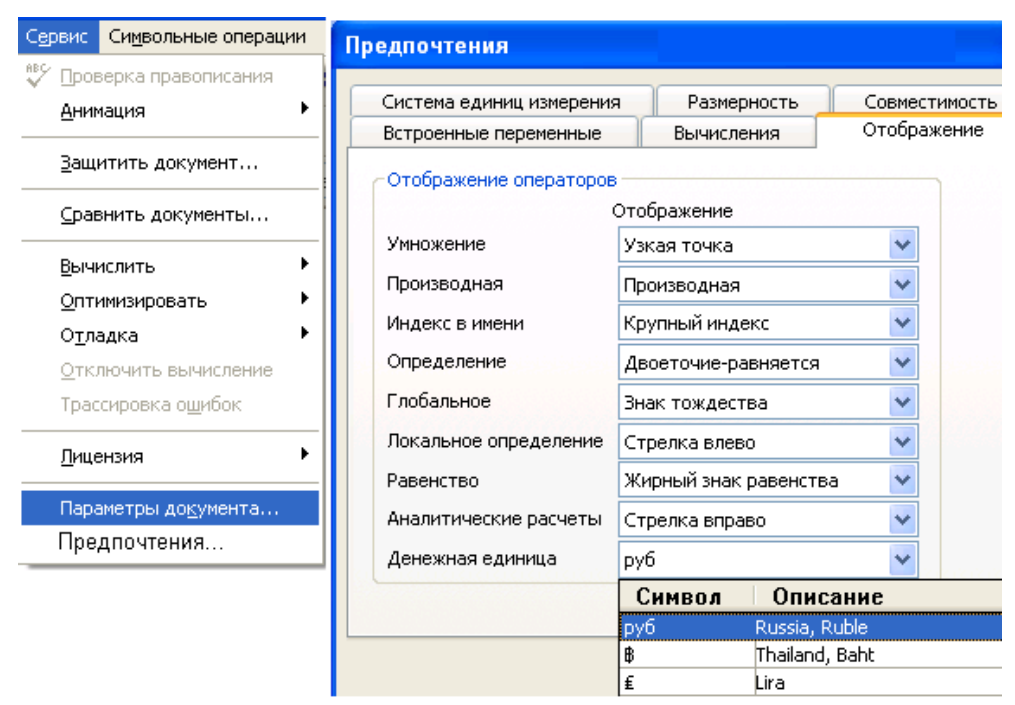

Рис. 1.10. Панель инструментов Вычисление пакета Mathcad

Область видимости переменных и функций, введенных через оператор =, - весь Mathcad-документ, она распространяется "на все четыре стороны" от оператора  $\equiv$ . Но этот оператор не рекомендуется вводить в расчет и тем более менять его написание с = на =, т. к. он в некоторой степени (внешне) нарушает причинно-следственную связь и запутывает человека, намеревающегося изучить такой документ: переменная имеет конкретное значение, а где и как она была введена, ясно не сразу. Если операторы (глобального) присваивания убрать в свернутую область (см. рис. 1.31), то переменные, ими задаваемые, можно считать встроенными константами. Через опера-

 $8$  В Mathcad-документе возможно и третье измерение (см. разд. 1.4).

тор = можно вводить только *константы* (например, b = 3, этот оператор иногда называют оператором ввода констант), но не выражения, содержащие другие константы (например,  $c = 2b$ ). Некоторые пользователи задают оператором : = значения переменных, которые будут меняться при новом расчете (например, было a: = 1, стало a := 2), а оператором = - значения переменных (настоящих констант), которые в расчете меняться не будут. При этом разница в областях видимости таких переменных не принимается во внимание, хотя глобальное присваивание может вносить некую путаницу в верхнюю часть документа, например, портить графики, построенные по технологии QuickPlot — без явного задания значений переменной на оси ординат (см. рис. 1.13, например). Разделение операторов присваивания на • = константа и • константа может быть также полезным перед ключевым словом Given, используемым при численном решении алгебраических уравнений и систем. При этом подразумевается, что одни переменные - это константы, а другие хранят первое приближение к решению (см. рис. 3.42, например). Такое разделение операторов ввода следует делать также и в процессе подготовки Mathcad-документа к публикации в Сети по технологии MCS.

При изменении значений переменных, т. е. при варьировании значений для получения разных ответов при различных начальных значениях, можно поочередно менять значения исходных величин и считывать новый ответ. Другое решение - вводить исходные значения не скаляром, а вектором так, как это показано на рис. 1.11.

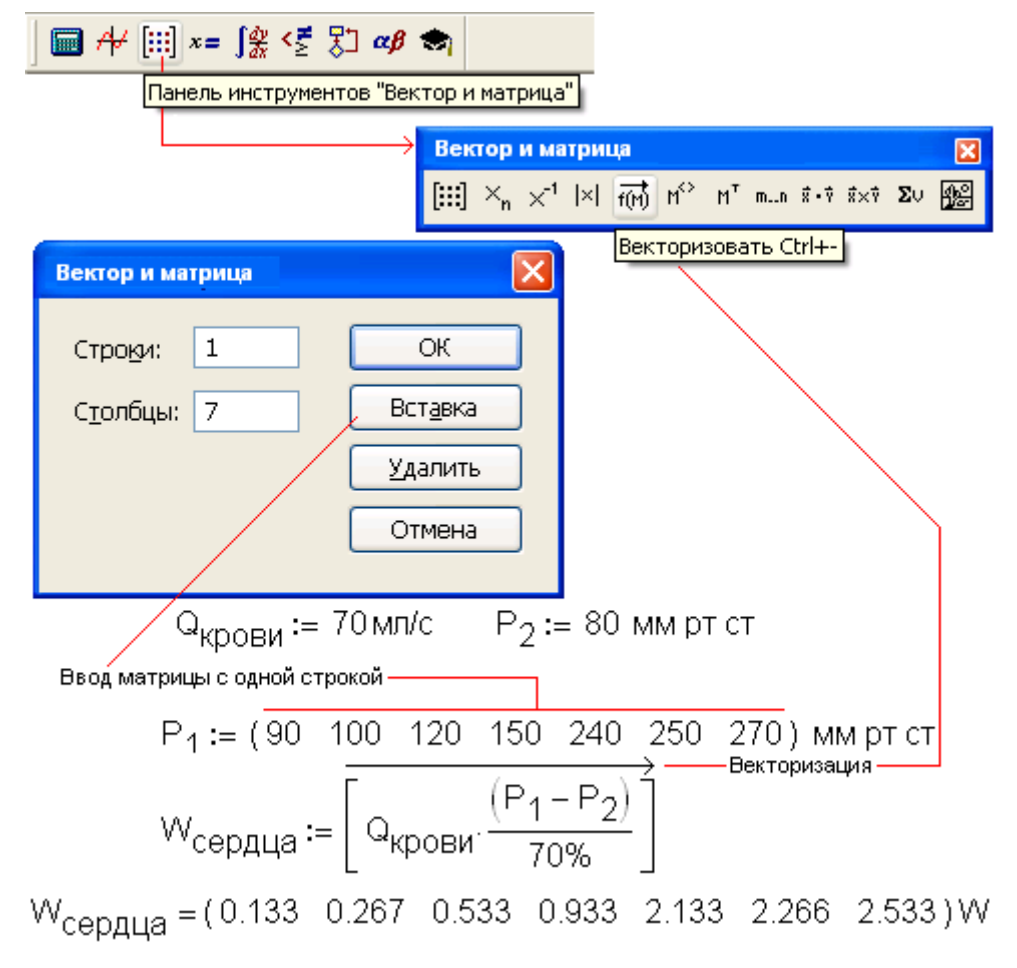

Рис. 1.11. Расчет мощности сердца при разных давлениях на выходе из него

Оперирование исходными данными в виде вектора имеет то преимущество, что такие данные можно сразу отобразить графически (см. рис. 1.68). При работе с массивами (векторами и матрицами), а не со скалярами в некоторых случаях следует не забывать вызывать оператор векторизации (стрелочка над выражением, рис. 1.11). Без этого оператора в ряде случаев вычисления будут проводиться не над отдельными элементами массива, а над массивом в целом.

В Mathcad-документах можно увидеть оператор присваивания var: = var, нелогичный с точки зрения численной математики, т. к. переменной присваивается ее же значение. Но этот "странный" оператор "глушит" численное значение переменной в символьных преобразованиях, что позволяет оперировать самими символами (переменными), а не численными значениями переменных. Оператор вывода результата символьного (аналитического) преобразования имеет начертание  $\rightarrow$ .

Вышеописанные операторы интерфейса =, :=, ≡ и → собраны (а некоторые продублированы) в отдельной панели инструментов — Вычисление (см. рис. 1.10). О других кнопках этой панели будет рассказано в разд. 1.2.

Есть в среде Mathcad также и локальное присваивание через оператор  $\leftarrow$ , делающее переменные видимыми только в Mathcad-программе, но не в самом Mathcadдокументе, содержащем эту программу. Это позволяет, в частности, без проблем собирать в одну программу, программные блоки, созданные разными программистами, использующими одинаковые "ленивые" имена переменных а, b, с и т. д. Написание оператора локального присваивания ←, так же как и написание других операторов интерфейса  $\equiv$ ,  $:=$  и  $\rightarrow$ , можно видоизменить на более привычный оператор = (ровно) способом, показанным на рис. 1.8 (локальное изменение написание оператора) или на рис. 1.9 (глобальное изменение написание оператора).

В среду Mathcad встроено очень полезное (но "коварное" — см. далее) средство назначение стиля переменных, позволяющее иметь в расчете одноименные, но разные переменные, переменные разных стилей. Это не покажется странным, если мы вспомним, что и в обычных, "бумажных" расчетах довольно часто фигурируют одноименные, но разные переменные. Одна, например, с именем m хранит массу какого-то тела, а другая m — единицу длины (метр).

Переменной, вводимой в расчет, по умолчанию присваивается стиль Variables. Но пользователь Mathcad может изменить стиль Variables на другой, введя тем самым в расчет новую переменную со старым именем. Эта особенность Mathcad показана на рис. 1.12, где рассчитывается момент силы — произведение силы (вернее, веса масс м, умноженной на ускорение свободного падения э) на плечо приложения этой силы h с использованием двух одноименных переменных м, хранящих массу и единицу длины (метр). Если говорить не о переменных, а о комментариях (тексте) в Mathcad-документах (см. разд. 1.3), то здесь инструмент стилей используется для форматирования отдельных букв, слов (курсив, полужирный и т. д.) и абзацев (заголовок первого уровня, заголовок второго уровня, гиперссылка и т. д.) примерно так, как это делается в текстовом редакторе Word.

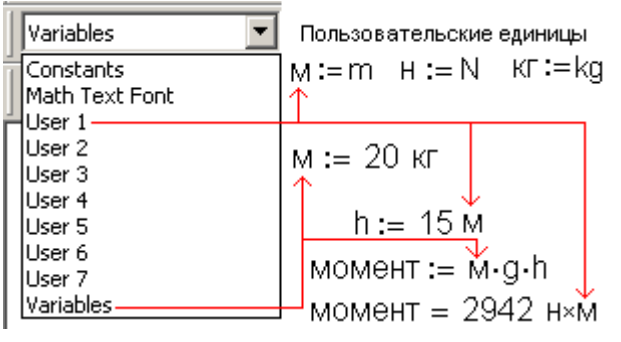

Рис. 1.12. Стили переменных Mathcad

Стили переменных позволяют реализовывать такой широко используемый прием, как работа с парами одноименных переменных у и х, где для у первая переменная —

это имя пользовательской функции, а вторая - ее значение при определенном значении аргумента, а х - это, во-первых, формальная переменная при создании функции пользователя и, во-вторых, "свободная", ненагруженная значением переменная на оси ординат самого графика (рис. 1.13).

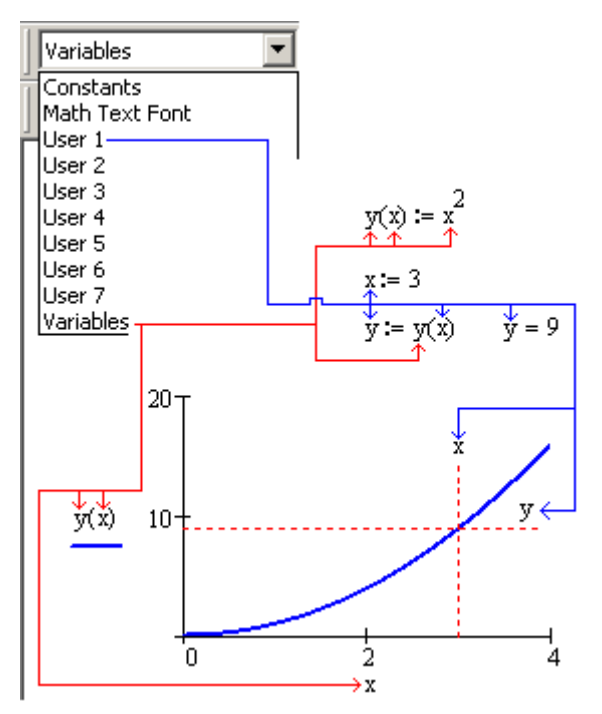

Рис. 1.13. Стили переменных Mathcad при построении графика

На рис. 1.14 показан другой случай использования стиля переменной (константы), когда в расчете задействовано не совсем точное значение, которое нужно уточнить, используя другой источник информации. В этом случае константе (на рис. 1.14 это число 20) присваивается соответствующий стиль ("Уточнить"), цвет (красный), и она прописывается иным шрифтом.

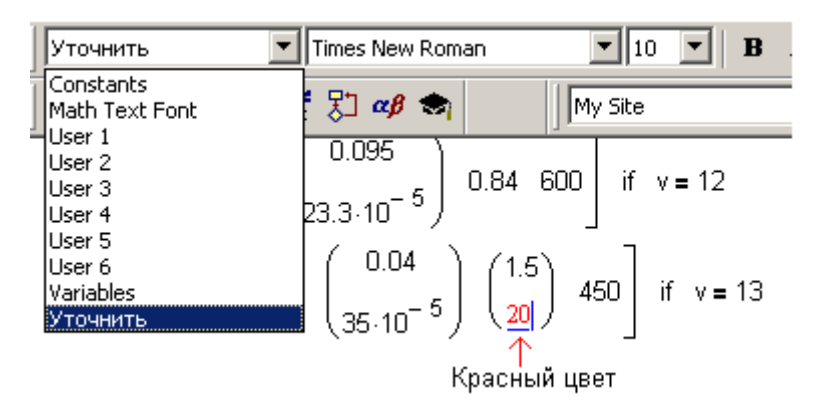

Рис. 1.14. Пользовательский стиль константы

Следует отметить, что приемом изменения стилей переменных увлекаться не стоит, т. к. это может путать того, кто впоследствии захочет изучить и модернизировать данный документ - не только другого человека, но и самого разработчика. Существует такой прием *шифрования* Mathcad-программ, когда в программе задействовано до 10 разных одноименных переменных разного стиля: программа работает, а как она это делает, понять невозможно. В отношении стилей переменных следует быть аккуратными и потому, что в Mathcad 12/13/14 переменные, имеющие стили Variables и Constants, стали одинаковыми. Это следствие ввода в Mathcad так называемого предкомпилятора, ускоряющего расчеты. Из-за этого некоторые документы, работающие в среде Mathcad 11, в среде Mathcad 12/13/14 будут работать не совсем правильно, что несколько нарушает принцип совместимости версий программ снизу вверх. Исправить это положение можно путем смены стиля у переменных с Constants на один из пользовательских User 1 - User 7.

Начиная с восьмой версии Mathcad, пользователям было не только позволено, но даже настоятельно рекомендовано вводить оператор присваивания не через клавишу <: > (ввод), а через клавишу <= > (вывод). Смысл данной рекомендации заключается в том, что если переменная, введенная ранее, не определена, то оператор = автоматически превращается в оператор := (рис. 1.15). В противном случае (переменная, которой пытаются присвоить значение, уже определена) выводится численное значение переменной. Этим лишний раз проверяется, что данная переменная свободна - ей ни пользователем, ни системой Mathcad пока еще ничего не присвоено. Такой прием позволяет избежать ряда уже упоминавшихся очень неприятных ошибок. Во-первых, можно ненароком испортить какую-либо предопределенную переменную: e: =5, m: =1, А: = 2 и т. д.

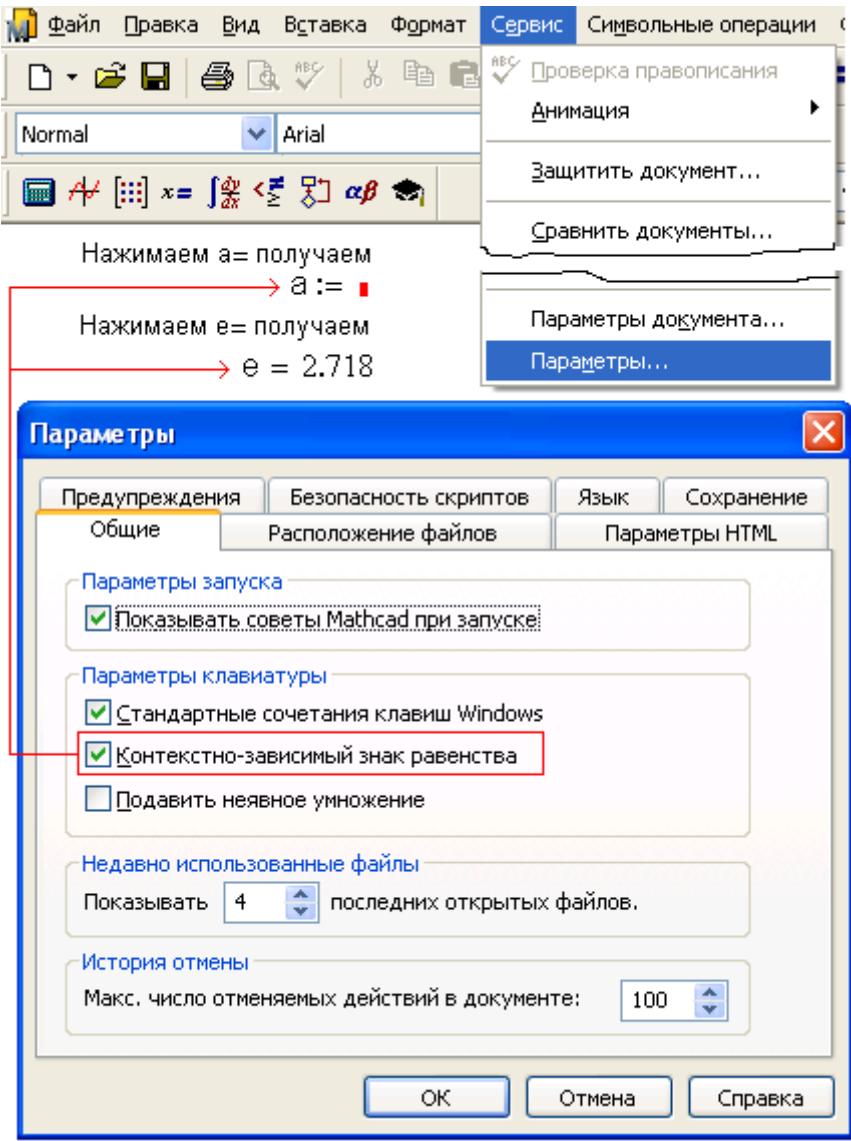

**Рис. 1.15.** Вкладка **Общие** окна **Параметры…** пакета Mathcad

Переменная е хранит основание натурального логарифма, а переменные m и A единицы измерения длины (метр) и силы тока (ампер) соответственно. Во-вторых, можно забыть, что какая-либо переменная уже определена пользователем, и присвоить ей новое значение. Ситуация, при которой одна и та же переменная в одной части Mathcad-документа имеет одно значение, а в другой — иное, нежелательна. Прием переопределения переменных был полезен в те времена, когда память компьютера была одним из лимитирующих параметров при решении задач, и поэтому во избежание ошибки переполнения памяти освободившуюся переменную приходилось тут же переопределять.

#### Примечание

В среде Mathcad в переменную, хранящую массив (вектор или матрицу), можно записать текст, скаляр (действительное или комплексное число). Переменная в среде Mathcad не связана с тем или иным типом переменной, что имеет место в большинстве традиционных языков программирования, где перед вводом новой переменной ее нужно объявить с помощью специальных операторов - дать ей имя (это делается и в среде Mathcad) и определить ее тип: булева, целочисленная, текстовая и т. д.

В настоящее время так приходится поступать при размещении в памяти компьютера (работающего в том числе и с Mathcad) объемных массивов (векторов и матриц простых и составных), хотя запись на месте массива более короткого нового массива или даже скалярной величины не меняет объем задействованной памяти (механизм статических, а не динамических массивов).

Режим автоматической замены оператора = на оператор : = (подобный гибрид двух операторов называется Smart Operator - "сообразительный" оператор) можно отключить сбросом флажка Контекстно-зависимый знак равенства на вкладке Общие диалогового окна Параметры..., вызываемого командой меню Сервис (см. рис. 1.15).

## 3. Тандемы операторов интерфейса

В какой-то период развития пакета Mathcad стало возможно вводить операторы интерфейса в расчет неким тандемом, вкладывать один оператор ввода/вывода в другой. На рис. 1.16 в пункте 1 показана работа пары операторов  $\Box \rightarrow (c$ имвольный вывод с кнопочным словом) solve (решить)  $u = (u$  численный ответ) при решении уравнения. Символьный ответ хорош своей абсолютной точностью, а численный тем, что он четко показывает расположение ответа на числовой оси (или на плоскости в случае комплексных чисел). Тандем операторов  $\rightarrow$  и = позволяет совместить эти достоинствa.

1. Вывод точного (аналитического) и приближенного (численного) п решения

2. Ввод функций пользователя с аналитическими преобразованиями

$$
y(x) := \frac{x^{4} - 16}{x^{2} + 4}
$$
 simplify  $\rightarrow x^{2} - 4$   $y'(x) := \frac{d}{dx}y(x) \rightarrow 2 \cdot x$   

$$
y'(x) := \frac{d}{dx}y(x) \star \underbrace{\qquad \qquad \text{Примечание для выбранного фатмента...}}_{\text{Доказать оптимизационо}
$$

3. Тандем операторов ввода и вывода в среде Mathcad 14

$$
\begin{array}{rcl}\n\text{Bbuисление} \\
&=&=& \Rightarrow & \rightarrow \\
\hline\n\text{a := 1} & \text{b := 2} & \text{c := } \text{a + b = 3}\n\end{array}
$$

Рис. 1.16. Примеры тандемов интерфейсных операторов Mathcad

В пункте 2 на рис. 1.16 показана работа тандема операторов := ("двоеточие - равно", присваивание) и  $\Box \rightarrow (u$  символьный вывод с ключевым словом simplify — упростить), позволяющего задействовать, например, символьную математику при формировании функции пользователя или ее производной. Эти два удобных тандема (пункты 1 и 2 на рис. 1.16) сначала находились в разряде недокументированных приемов Mathcad, а потом перешли в разряд полудокументированных - в документации Mathcad они по-прежнему не описаны, но рекомендованы к использованию на различных сайтах, поддерживающих Mathcad, в том числе и на официальном сайте фирмы-разработчика www.ptc.com и на сайте www.mathcad.com. Тандем операторов  $:=$  и  $\rightarrow$  в принципе эквивалентен режиму Оптимизировать из контекстного меню в пункте 2 на рис. 1.16, проводящему аналитические (символьные) преобразования перед вычислительной процедурой. Если такие преобразования состоялись, то справа от преобразованного выражения появляется красная звездочка, а не само новое выражение, как в случае с тандемом : = и  $\rightarrow$ . Но если щелкнуть два раза по этой звездочке, то можно увидеть результат символьного преобразования (оптимизации, т. е. упрощение в данном случае). В Mathcad 14 ввели новый, очень удобный тандем операторов интерфейса : = и =, позволяющий присваивать переменной значение через выражение и тут же выводить это значение на печать (пункт 3 на рис. 1.16).

В среде Mathcad 13/14 тандем операторов := и  $\rightarrow$  был дополнен оператором символьной математики explicit, позволяющим подставлять в аналитические выражения численные значения переменных, но не считать по ним, что очень удобно при просмотре и проверке расчетов. Раньше часто возникала такая проблема: перед глазами пользователя — формула с именами переменных, а что хранят эти переменные в данной расчетной ситуации, не видно. Эти переменные приходилось распечатывать около формулы или просто искать то место, где им что-то было присвоено оператором := или =. На рис. 1.17 показана работа оператора explicit, позволяющего при дополнительной настройке (перечислении нужных переменных) подставлять в раскрытое выражение численные значения соответствующих переменных.

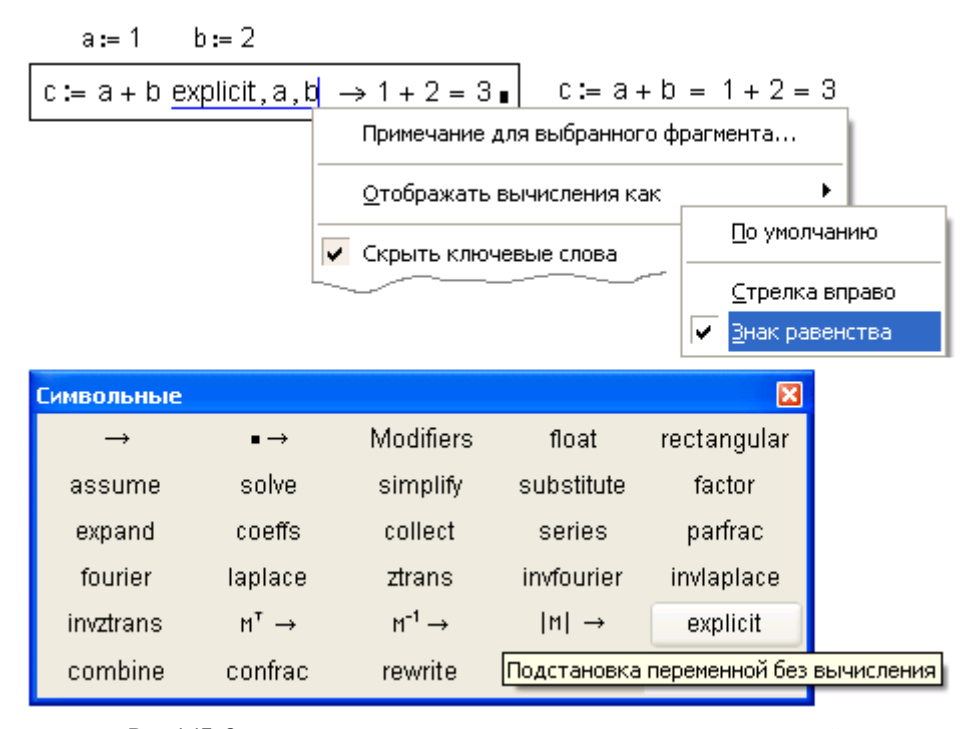

Рис. 1.17. Оператор и команды контекстного меню для раскрытия выражений

Этапы раскрытия выражений отображены на рис. 1.18. В среде Mathcad 14 появилось ключевое слово All (Bce), позволяющее подставлять численные значения во все переменные разом, но допустимо и перечисление отдельных переменных списком (a, b и т. д., как показано на рис. 1.18). Команда контекстного меню Скрыть ключевые слова позволяет скрыть некоторые операторы, которые, тем не менее, будут появляться, когда к ним подводят курсор.

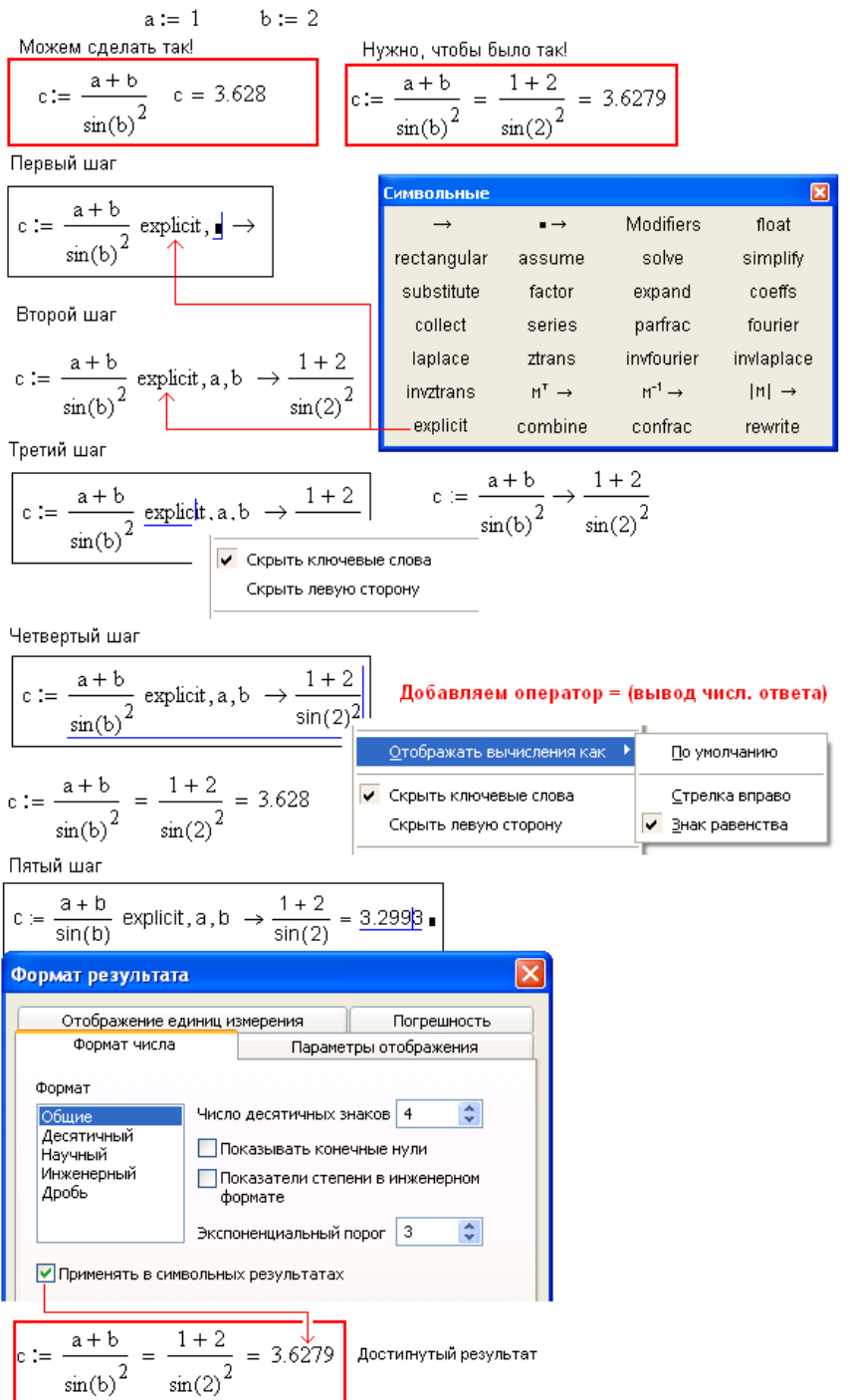

#### Рис. 1.18. Этапы раскрытия выражений

Оператор explicit довольно "молодой" и еще полностью не отлаженный. В частности, наблюдаются некоторые сбои в его работе, когда переменные размерные или когда они хранят массивы чисел. На рис. 1.19 показан старый, добрый способ "раскрытия выражения", когда вблизи него просто выводятся значения всех участвующих в расчете переменных.

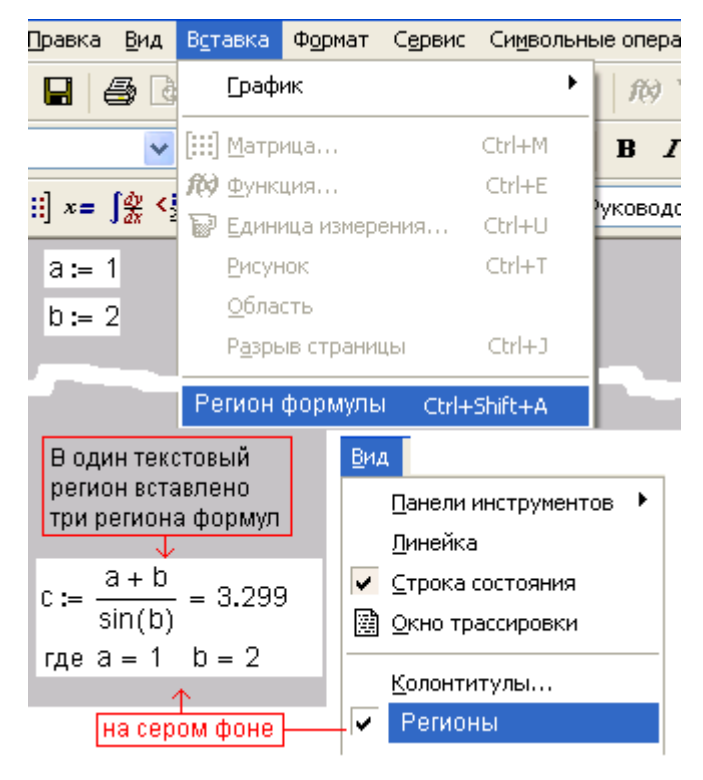

Рис. 1.19. Раскрытие переменных вблизи формул

Стандарты раскрытия значений переменных в выражениях ориентированы не только на потребности пользователей, но и на стандарты документирования расчетов в тех или иных странах. И это надо учитывать при создании расчетов.

Оператор ввода значения переменной : = был камнем преткновения для тех, кто лет 20—25 назад пытался освоить Mathcad, узнав о его необыкновенных способностях считать по сложным формулам, строить графики, создавать анимации, решать уравнения и системы и т. д. Пользователи по привычке, выработанной за время работы с языками Fortran или BASIC, а потом и с языком С, набирали на клавиатуре в среде Mathcad a = вместо а: и нередко отказывались от дальнейшей работы с этим математическим пакетом из-за возникающей непонятной на первый взгляд ошибки - система Mathcad сообщала, что переменная а не определена. Ее пытались определить оператором задания типа переменной, опираясь также на опыт работы с языками программирования, но такого оператора, повторяю, в среде Mathcad не было и нет. Разработчики Mathcad только в седьмой версии сдались и перестали требовать от пользователей набирать а: вместо более привычного и естественного для многих а=. Теперь маятник качнулся в обратную сторону - рекомендуется для ввода значения переменной набирать а= вместо а: Можно было бы порекомендовать разработчикам Mathcad вообще исключить оператор : = из арсенала этого пакета, если бы не потребность в использовании его для изменения значения предопределенных переменных (например,  $TOL := 10^{-7}$ , ORIGIN: = 1) и для объявления функции пользователя или элемента вектора. Хотя и здесь можно обойтись без ввода оператора : =, скопировав его в том месте, где он был создан ранее "умным" оператором =.

Оператор вывода численного значения = целесообразно задействовать и при вводе в Mathcad-документ пользовательских функций. После ввода имени новой функции стоит нажать не клавишу < (> (скобка, открывающая список формальных аргументов создаваемой функции), а клавишу <=>. Смысл этого приема здесь тот же - ограждение пользователя от возможных ошибок, связанных с повторным определением функции.

Но привычка — вторая натура: невозможно отучить пользователей Mathcad от оператора : = для ввода значения переменной или функции и заставить их пользоваться оператором =, который, как было отмечено ранее, сам "сообразит", что от него хотят - ввода или вывода. В связи с этим пользователи продолжали делать вышеописанные ошибки, связанные с переопределением переменных. Из-за этого в Mathcad был введен инструмент контроля за переопределением переменных и функций, встроенных и пользовательских. Для этого в диалоговое окно Параметры... была добавлена вкладка Предупреждения (рис. 1.20).

ИНТЕРФЕЙС MATHCAD

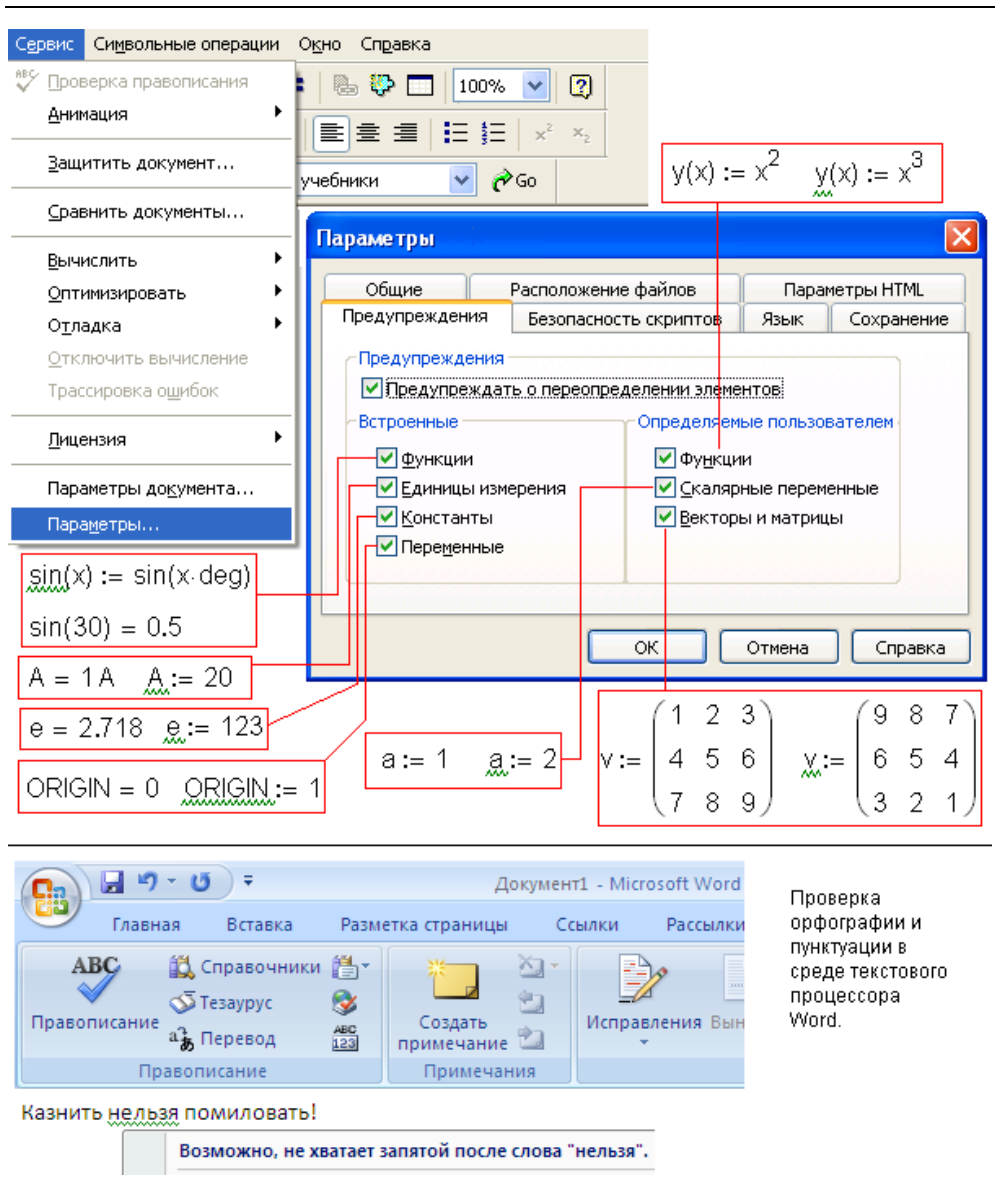

**Рис. 1.20.** Вкладка **Предупреждения** диалогового окна **Параметры...**

На вооружение была взята волнистая зеленая черта, отмечающая в другой популярной программной среде - в текстовом редакторе Word - ошибку в пунктуации<sup>9</sup>.

 $\overline{a}$ 

 $^9$  На рис. 1.20 внизу показано, как текстовый редактор Word не нашел запятой в избитой фразе "Казнить нельзя помиловать!" и "либеральничая" предлагает поставить запятую после слова нельзя.

Если в Mathcad-документе под именем переменной, которой присвоили конкретное значение, или под именем функции, которую определили, появится такая черта, то разработчик должен либо исправить ошибку, либо просто уяснить для себя, что здесь все в порядке, а переопределение переменной и/или функции ведется намеренно.

Начиная с Mathcad 2001, через оператор : = стало возможно вводить конкретные значения в переменные не только с помощью числовых или текстовых констант, например через конструкции с: =123 (числовая переменная) или с: =" текст" (текстовая переменная), но и с использованием стандартных элементов интерфейса (Control) из арсенала визуального программирования: Флажок, Переключатель, Кнопка, Текстовое поле, Список и Ползунок. Работа последнего представлена на рис. 1.21: Решается такая рутинная задача: ползунком в расчет вводится давление в диапазоне от 600 до 800 мм рт. ст. Вернее, делается так: ползунком меняется значение переменной а от 1 до 100 с шагом 1, а потом переменная а меняет значение переменной р.

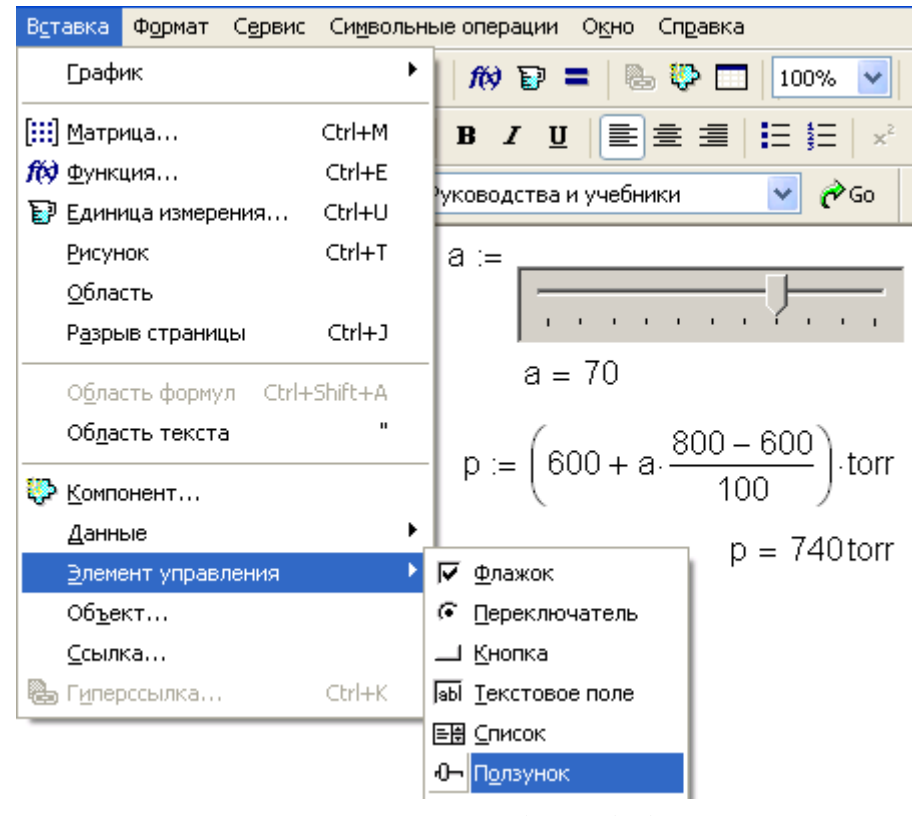

Рис. 1.21. Элементы интерфейса Mathcad

Элементы управления были введены в Mathcad для упрощения ввода новых исходных данных. На рис. 1.21 показано, как значение переменной а может быть легко изменено несложной манипуляцией мышью без использования клавиш. При этом четко видны границы допустимого изменения значения этой переменной, которые пользователь не может переступить по ошибке или намеренно, и текущее положение вводимого значения в данных границах. Если, например, пользователю нужно менять значение булевой переменной (1/0, да/нет), то тут будет уместен Флажок, Переключатель или Кнопка. Если же переменная должна принимать определенные значения, то тут полезен будет Список или группа переключателей.

### Примечание

Через команду Вставка | Элемент управления можно не только вводить данные в расчет, но и одновременно выводить ответы на дисплей, форматируя их средствами программирования, что расширяет эти возможности данной команды (см. рис. 7.2). В частности, можно менять цвет чисел или подложки ответа, обращая внимание пользователя на него.

Потребность в открытии Mathcad-документов в Интернете (технология Mathcad Application/Calculation Server; в ближайшем будущем сетевая публикация Mathcadрасчетов будет базироваться на программе Windchill) потребовала ввода в Mathcad так называемых сетевых элементов управления (Web-интерфейс), показанных на рис. 1.22, которые в отличие от простых элементов управления (см. рис. 1.21) не требуют при своем создании написания или редактирования программ на языках JScript и VBScript, поддерживающих технологию Active Scripting. Программу написать, конечно, несложно<sup>10</sup>, но беда в том, что эти скрипты нежелательны в Интернете, т. к. через них может переноситься "зараза" - компьютерные вирусы.

 $^{10}$  Как сказать! Вспомним, что Mathcad создавался специально для тех, кто не хотел или не мог программировать.

ИНТЕРФЕЙС MATHCAD

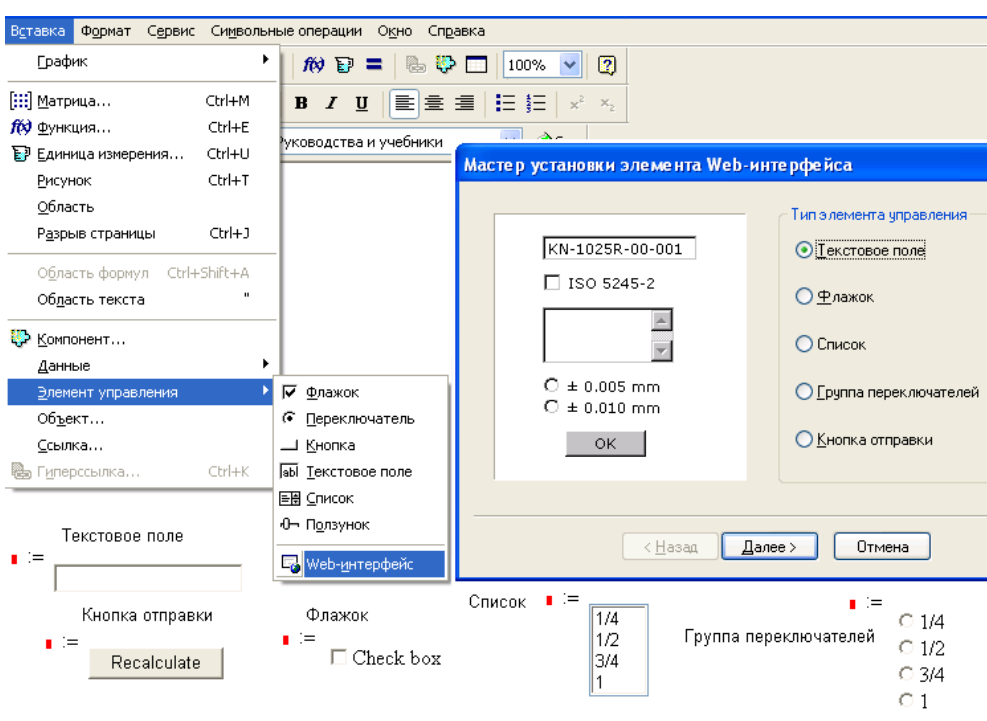

**Рис. 1.22.** Сетевые элементы интерфейса Mathcad

Подробно этапы подготовки Mathcad-документов (WorkSheets) к публикации в сети (WebSheets) через использование сетевых элементов управления описаны на сайте **http://twt.mpei.ac.ru/ochkov/Mathcad\_14/Chapter7/index.html**.